## **SETUP AN APPCENTRAL ACCOUNT QUICK USER GUIDE**

## How to Setup an AppCentral Account

Once you have received an emailed invitation to participate in an AppCentral process, you must first create an AppCentral account. You will only need a single account to access any AppCentral process once it has been created.

*Note: A practitioner MUST access AppCentral using the link provided in the email.*

## Creating an AppCentral Account

- 1. Click (or cut and paste) the link provided in the invitation email
- 2. Click **Sign Up** button on the AppCentral landing page. The Create account screen is now displayed
- 3. Enter all required information into the fields provided. An entry is required for each field with an asterisk(\*)

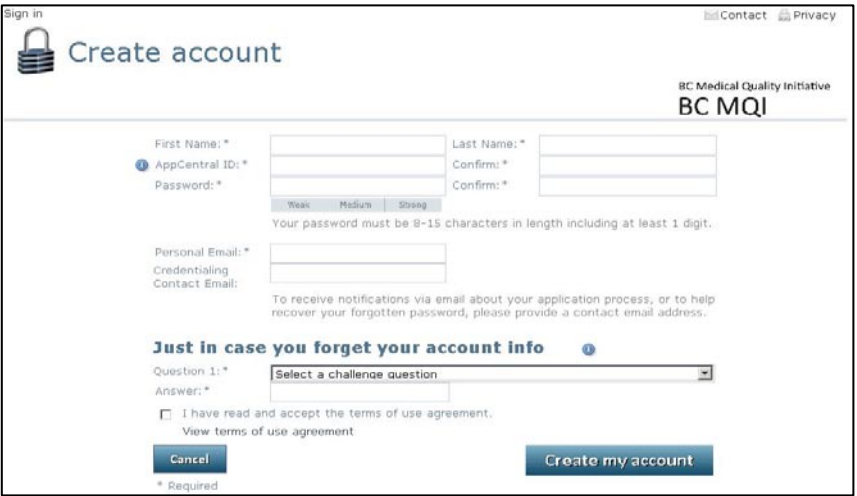

- Your AppCentral ID and email address entered here will be how AppCentral identifies you. (*Recommend using your email address for AppCentral ID*).
- Your password must be between 8 and 15 characters long and have at least one number and one letter.
- The challenge question and answer will be used in future to reset your password should you forget it.
- 4. Click **View terms of use agreement** link to view.
- 5. If the terms of use are acceptable, click the **I have read and accept the terms of use agreement** checkbox. You cannot create an AppCentral account without agreeing to the terms of use.
- 6. Click the **Create my account** button to complete the account creation process. A confirmation email will be sent to the email address associated with the account.